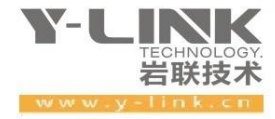

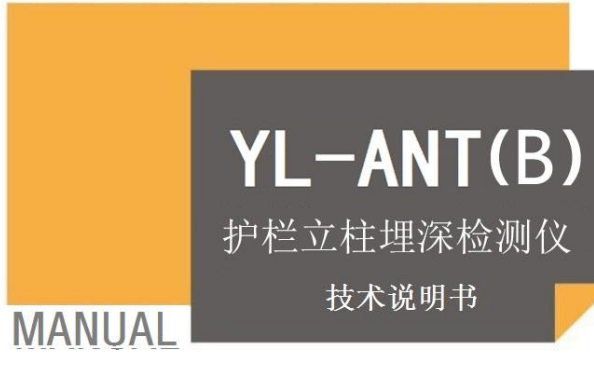

ANCHOR ROPE OF NONDESTRUCTIVE TEST

▶ 感谢您选择本公司的仪器, 在使用本仪器前, 请仔细阅读本说明书。

### 尊敬的岩联用户:

为了使您尽快掌握本仪器的使用方法,我们特为您编写了此说明书, 从中您可获得有关本仪器的功能特点、性能参数、操作方法等方面的知识。 我们建议您在使用本产品之前,先仔细阅读,这会有助于您更好的使用本 产品。

我们将尽最大的努力确保本说明书中所提供的信息是正确可靠的,如 有疏漏,欢迎您指正,我们表示感谢!

为提高本仪器的整机性能和可靠性,我们将可能会对仪器的硬件和软 件做一些改进和升级,导致本说明书内容与实物存在差异,请以实物为准, 但这不会实质性地影响您对本仪器的使用,请您能够谅解!

由于软件更新,您手中说明书可能存在版本滞后问题,请联系岩联技 术人员获取最新版本或者产品功能介绍。

谢谢您的合作!

Y-LINK 团队

# 仪器配置

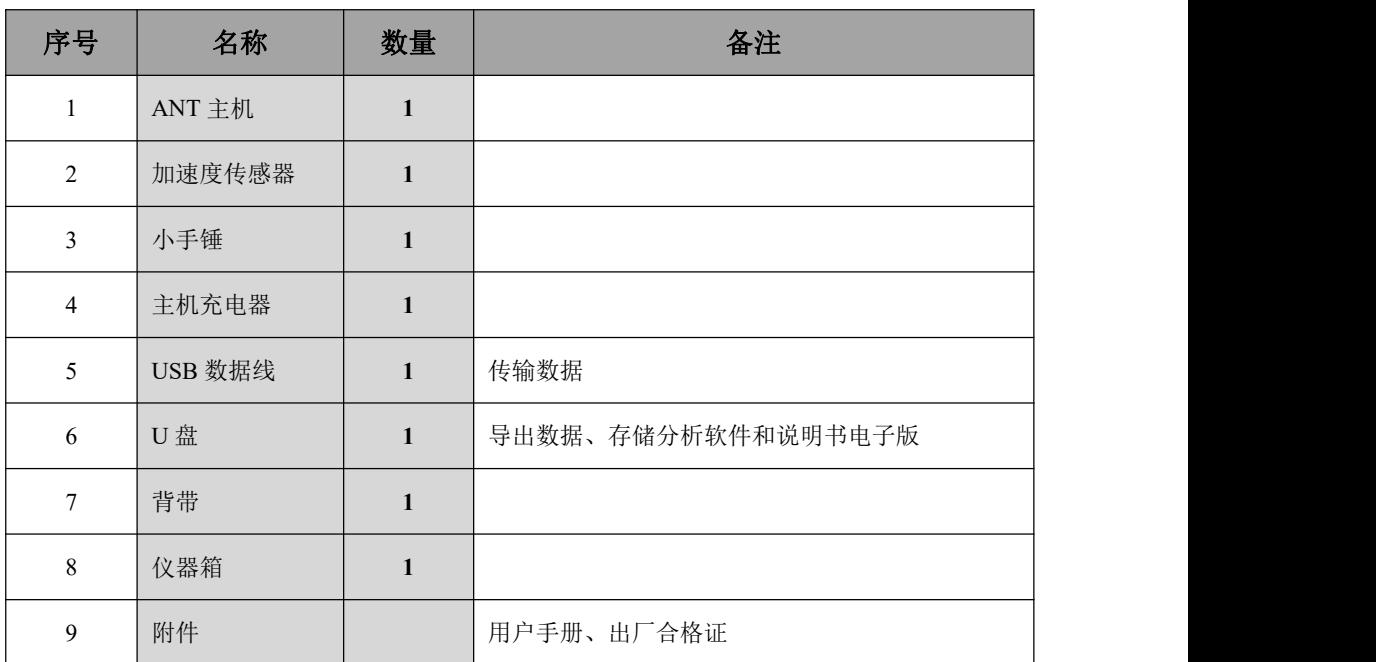

# ⚠ 注意事项

- 1. 仪器的使用及储藏过程中应注意防尘、防水;
- 2. 在运输过程中应注意防撞、防摔;
- 3.显示屏属易碎部件,请勿尖物碰撞,应防水防热;
- 4. 本仪器采用内置专用可充电锂电池进行供电,如完全充满,最长工作时间>8 小时;随着使 用次数的增加,最长工作时间会变短。
- 5. 仪器充电状态下, 充电器充电指示灯为红灯;充满状态下, 充电指示灯为绿灯, 指示灯变绿 后即可拔除充电器,切忌对电池进行超长时间充电。产品采用 7.4V 锂电池供电,满电量时 电压为 8.4V 左右; 当仪器显示电量低或测量锂电池电压低于 6.8V 时应该进行充电, 长期在 低电量下工作或不及时充电将会明显影响电池的寿命。
- 6.仪器长期闲置不用时,应定期对仪器进行充电。
- 7.在充电过程当中,若出现过热等异常现象发生时,请立即切断充电电源。
- 8.仪器及传感器在使用过程中应注意保护,应防止仪器从高处跌落或被压在重物之下;同时不 能随意扯拉加速度计连线。
- 9. 本仪器已进行密封处理,请勿自行打开仪器壳体,否则将会影响质保。

版本:2023122501

Y-LINK 岩联技术

# 目录

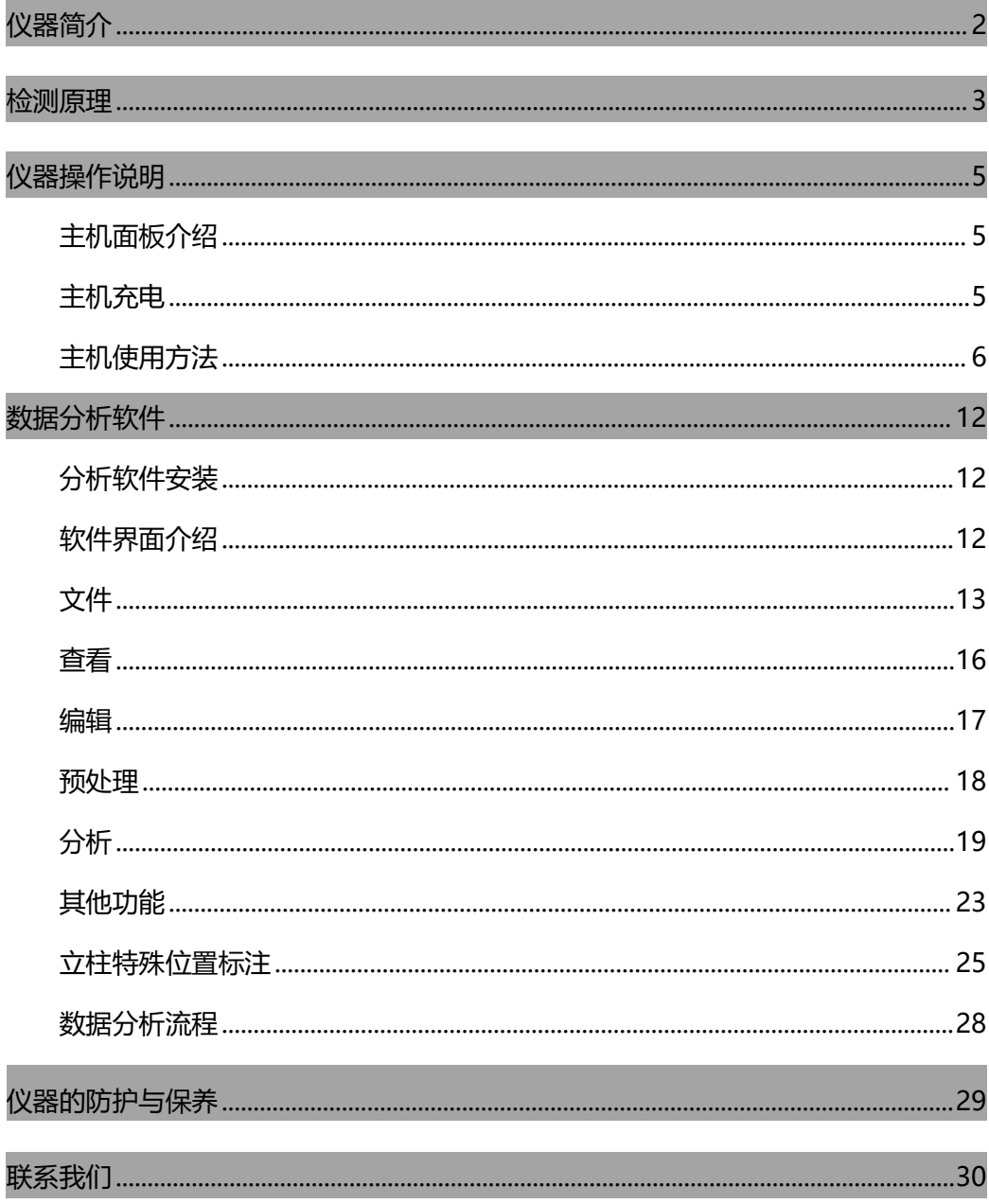

# **概述**

## <span id="page-4-0"></span>仪器简介

YL-ANT(B)护栏立柱埋深检测仪是上海岩联工程技术有限公司研制的高性能检 测仪器,适用于各工程行业;具有测试精度高、性能稳定、界面友好、操作方便等特 点。主要适用于:(1)新近安装立柱的质量检测(立柱长度、灌浆密实度);(2)长 期运行立柱的状态评价(立柱受损情况)。

## 产品特点

- 采样精度高,仪器数字采样 AD 精度为 24 位;
- 仪器采用 24 位 500kHz 的模数转换单元,具有超强的微弱信号检测能力和检测精 度;
- 主机与传感器可采用有线连接方式,可靠性高,适应范围广,安全高效;
- 采用 7.1 寸电容型触摸屏,可直接用手指进行触控操作,操作方便快捷;显示采 用 7.1 寸高高显示的液晶显示屏, 适用于更多种环境。
- 主机内软件系统为嵌入式操作系统,中文界面,美观大方,简单高效;
- 主机与超磁致声波震源高度集成,操作简单,携带方便;
- 主机采用 USB2.0 数据接口,数据传出简单方便;
- 主机内置 8G 存贮器,采用 FAT32 数据存储格式,可在通用 Windows 操作系统下 通过 USB2.0 接口对实测数据文件直接进行复制粘贴;
- 主机外壳模具成型,美观大方,防水防尘,防护等级达到 IP54。

## 主要特性参数

- 供电电源: 8.4V DC (锂电池); 充电电源: 220V±10%, 50Hz AC;
- 工作时长:屏幕最亮时超过 13 小时;
- 体积: 235×140×42 (mm):
- 整体重量(含电池):1.8Kg;
- 采样间隔 1~8000us,可灵活设置;
- 24 位 A/D 采样, 浮点放大:
- 8G 存储卡:

Y-LINK 岩联技术

- 7.1 寸 800×480 真彩 16 万色液晶屏;
- 7.1 寸电容触摸屏触控操作;
- 全部采用军工级元器件,内置各种保护功能,性能稳定可靠;
- 声时长度不确定度: <1% (立柱长度大于 1m 小于 100m);
- 幅值测量级线性:±0.3dB/6dB;
- 使用工作环境温度:-20℃~60℃;
- 使用工作环境相对湿度:≤90%;
- 使用工作环境大气压力:80~106KPa。

## <span id="page-5-0"></span>检测原理

### 长度检测原理

由于在立柱体中 d<<L, 因此, 可将立柱体作为一维弹性杆件, 立柱结构中立柱通 过与混凝土、岩土胶结在一起,杆体与围岩(土)之间存在着较大的弹性波波阻抗差 异,用一维弹性波反射原理及弹性波在立柱体系中的传播、散射、反射和衰减特性来 检测分析立柱(索)与混凝土的胶结质量、混凝土与围岩(土)的胶结质量及立柱(索) 的长度、缺陷位置。

$$
L = L_1 + L_2 \tag{1}
$$

*L*1为外露端段长度,*L*<sup>2</sup> 立柱段长度,按(1)式计算长度时,分别用外露端段平均 波速和立柱段平均波速。

### 密实度检测原理

能量比值法:

 $D = (1 - \beta \eta) \times 100\%$   $\eta = E_r / E_0$   $E_r = E_s - E_0$  (2)

- **●**  $n$ ——立柱杆系能量反射系数;
- *β*——杆系能量修正系数,可通过立柱模拟试验修正或根据同类立柱经验取值, 若无立柱模拟试验数据或同类立柱经验值,可取*β*=1;
- $E_0$ ——立柱入射波总能量,自入射波波动开始至入射波持续波动结束时间段内 (*t*0)的波动总能量;
- E<sub>s</sub>——立柱波动总能量, 自入射波波动开始至杆底反射波波动持续结束时刻

(2*L*/*Cm*+*t*0)的波动总能量;

●  $E_r$   $(2L/C_m$   $+$   $t_0)$  时间段内反射波波动总能量。

### 缺陷检测原理

在缺陷位置波形会发生明显变化,根据时域反射波法,有了以下缺陷位置以及长 度的计算公式:

$$
X = \frac{1}{2} C_m \times \Delta t_X \tag{3}
$$

$$
L_X = \frac{1}{2} C_m \times \Delta t_f - X \tag{4}
$$

- *X* ——立柱顶端至缺陷界面的距离;
- $C_m$ ——同类立柱的波速平均值,若无立柱模拟实验资料,按以下原则取值: 立柱密实度小于 30%,取杆体波速(*Cb*)平均值;当密实度大于或等于 30%, 取杆系波速(*Ct*)平均值;
- Δ*tX*——缺陷界面反射波旅行时间;
- $L_x$ <sup>*X*</sup>——缺陷总长度;
- Δ*tf*——缺陷末端反射波旅行时间。

# <span id="page-7-0"></span>**仪器操作说明**

## <span id="page-7-1"></span>主机面板介绍

主机正上面(图 2-1)接口: CH1 和 CH2。

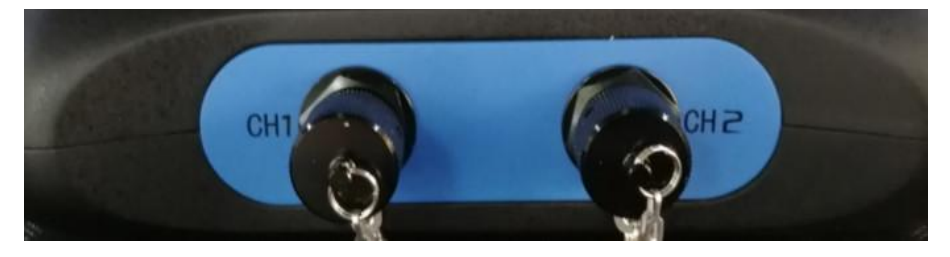

图 2-1 主机上部接口

主机左侧、右侧面(图 2-2) 按钮: USB、DC 接口和主机电源开关。

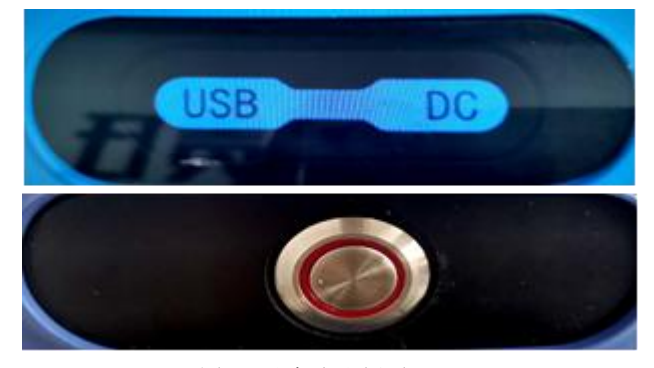

图 2-2 主机左右侧面

## <span id="page-7-2"></span>主机充电

YL-ANT(B)护栏立柱埋深检测仪仪器内部装有高能量可充电锂离子蓄电池,充满 电后可供仪器连续工作 13 小时以上,充电如图 2-3 所示。充电器充电时红灯亮起,充 满电自动变绿。正确的锂电池充、放电方法及注意事项:

(1)不用等锂电池电量快用完时才充电;

(2)每次充电要尽量充足(建议用户白天在室外工作一天后,晚上给电池充电一晚 上,使用快速充电电源者除外);

(3)充电完毕后, 请务必将充电器拔掉。

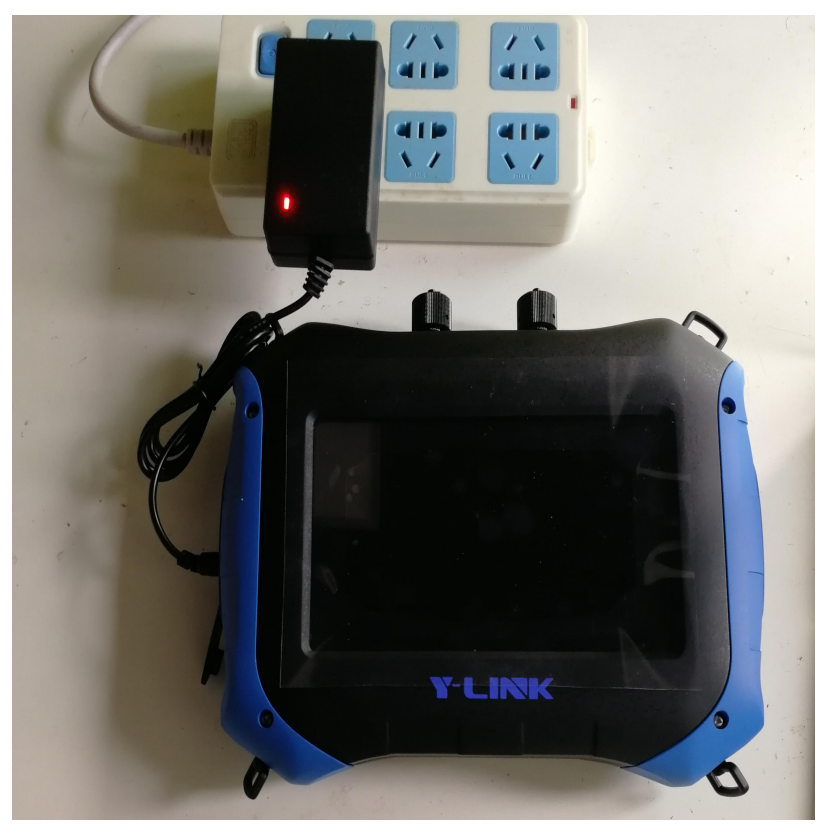

图 2-3 主机充电

# <span id="page-8-0"></span>主机使用方法

将主机 CH1 端口与传感器用信号线连接, 把传感器吸附于立柱端头平整处, 如图 2-4 所示。

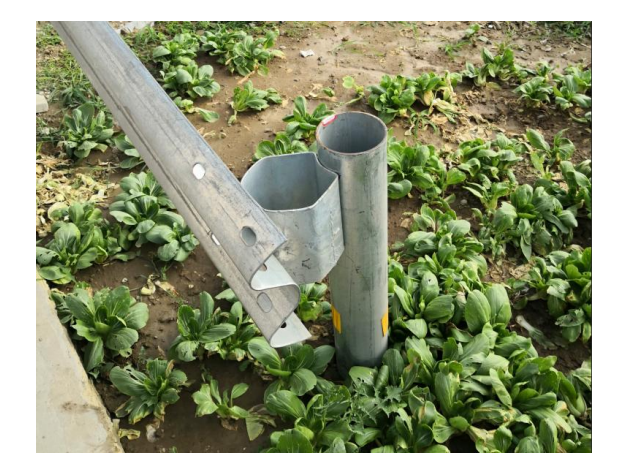

图 2-4 传感器安装

仪器按开机按钮后进入主界面,如图 2-5 所示,主界面有四个菜单选项,包含设 置、采集、管理、帮助,右下角为采集软件版本号。

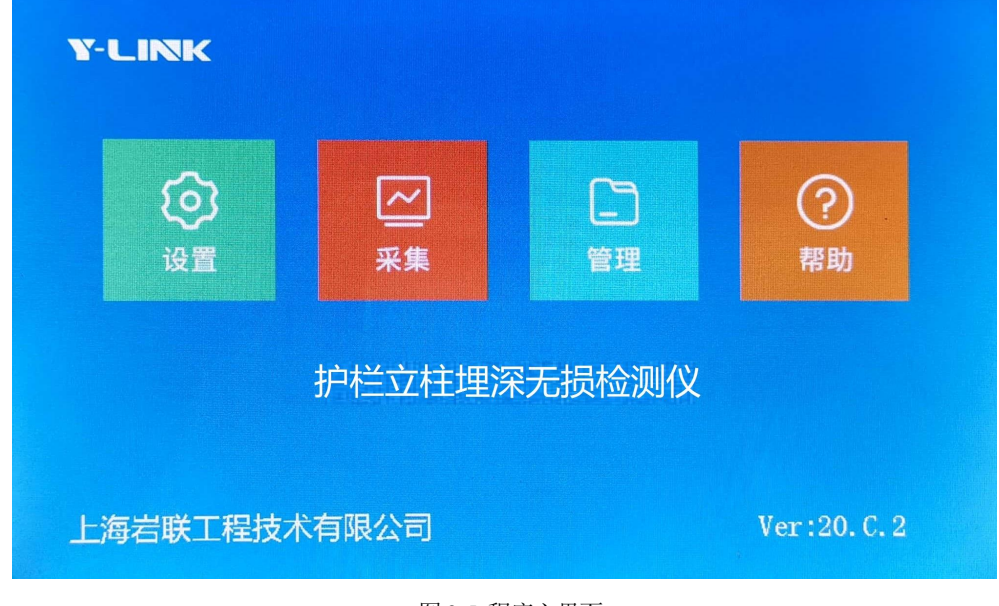

图 2-5 程序主界面

### 设置

点击参数设置按钮,进入设置界面,如图 2-6。当各选项设置完成后点击确定保 存参数设置,进入采集界面。主界面分为状态栏和参数设置栏。

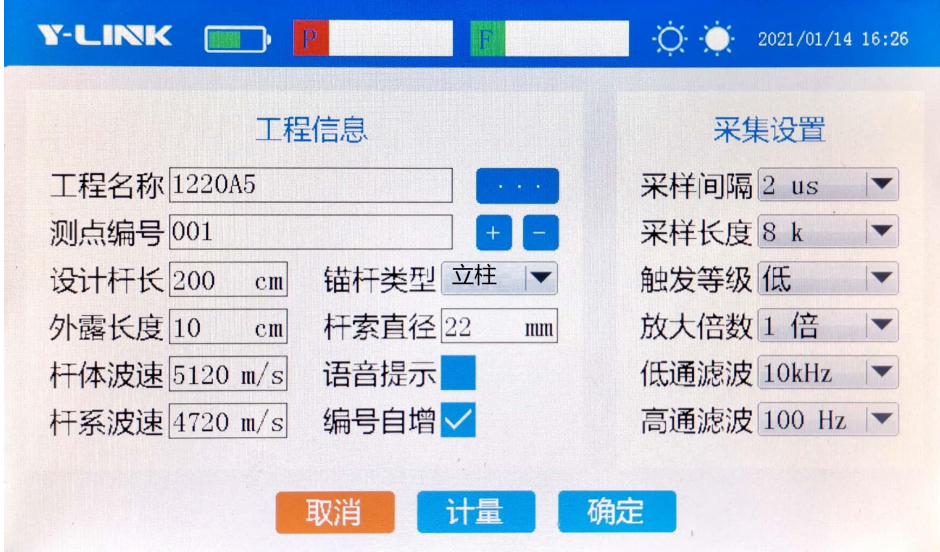

图 2-6 参数设置界面

主机状态栏依次为:

- :主机电量显示。
- 第十一章 文件夹与文件名显示。
- 0 章: 主机屏幕亮度调节。 参数设置栏包括工程信息以及采集设置。
- 工程名称:根据实际情况输入工程名称即可,点击后面的 ,可以查看并选择 之前的工程。
- 测点编号:立柱的编号,自定义输入,例如 001。点击 ,立柱编号自动依次 加减。
- 设计杆长:根据实际情况输入设计杆长,不影响杆长判读,但会影响杆长是否合 格,注意单位为厘米。
- 立柱类型:有立柱、锚索、锚杆三种测试对象可选。
- 外露长度:需要现场手动测量记录并输入。
- 杆索直径:根据现场实际情况输入。
- 杆体波速: 裸杆波速, 一般设为 5120m/s。
- 杆系波速:立柱入岩与砂浆密实部分,经验速度值 4700m/s。
- 语音提示:用户根据自己习惯选择是否勾选,建议开启。
- 编号自增:立柱编号自动增加,建议开启。
- 采样间隔:波形采样时间间隔,有 2us、5us、10us 可选。
- 采样长度:有 512、1K、2K、4K、8K、16K 可选。
- 触发等级:触发振动强度,有低、中、高三个等级选择,建议选中等级。
- 放大倍数:由于信号衰减,有时需要对波形进行增益放大。仪器有 1、4、10 倍 这三档增益放大可选, 测短立柱时通常使用 1 倍增益放大; 如果敲击反射波信号 较弱时可选择较高放大倍数,比如在检测长锚索时通常可选择 10 倍增益放大。
- 低通滤波/高通滤波:现场不做滤波处理,一般低通选最大 10kHz 档位,高通选最 小 100Hz 档位。
- 取消:返回到主界面。
- 计量:设备计量,此功能用户无需使用。
- 确定:点击确定,进入采集界面。

### アメリカ スタックス スタックス アメリカ かいしん ふくしょう あいしん スタック しょうしょう

主界面点击采集,或者设置界面点击确定,进入采集界面如图 2-7 所示。

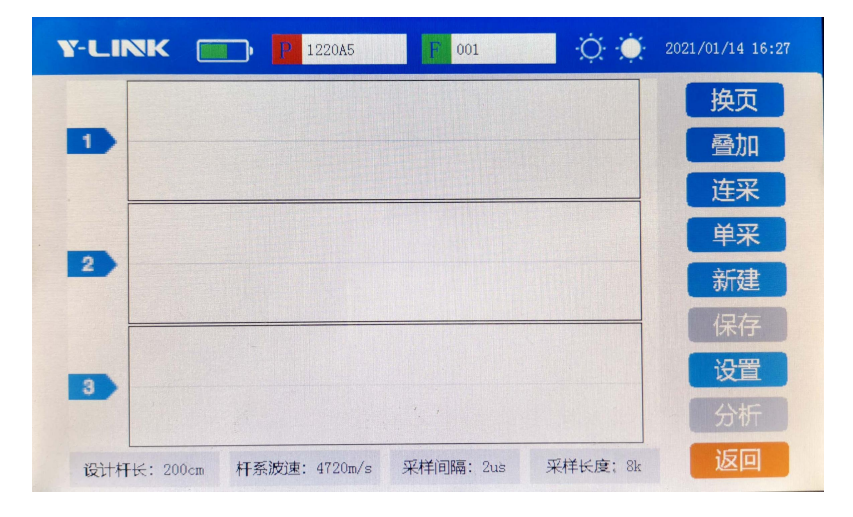

#### 图 2-7 采集界面

- 换页:现场一般采集 6 道波形,界面只能显示 3 道波形,点击换页可以查看另外 3 道波形。
- 叠加:点击叠加,敲击立柱,采集到一道波形;再次点击叠加,再次敲击立柱, 得到的波形为这两次采集到的波形的平均值;如果再次点击叠加,敲击立柱,得 到的则是上次叠加后的波形与此次采集到的波形的平均值,以此类推。叠加的结 果仅供参考,不能进行保存。
- 连采: 连续采集 6 道波形, 建议使用, 提高现场效率。
- 单采:每次点击只能采集一道波形。
- 新建:进入采集界面,第一步就需要点击新建,来查看此次采集的数据的文件名, 必要时可做更改。
- 保存:采集完数据,需点击保存。
- 设置:跳入到设置界面。
- 分析:现场进行数据简单分析。
- 返回:返回到主界面。

### **分析 しょうこうしょう かいしょう かいしん**

在采集界面点击分析或者在管理界面点击分析,进入分析界面,如图 2-8 所示。

一般在现场采集完数据后可以对采集到的波形进行简单判读,如需精准判读,建议用 分析软件对数据进行处理,具体分析过程参照说明书分析软件部分。

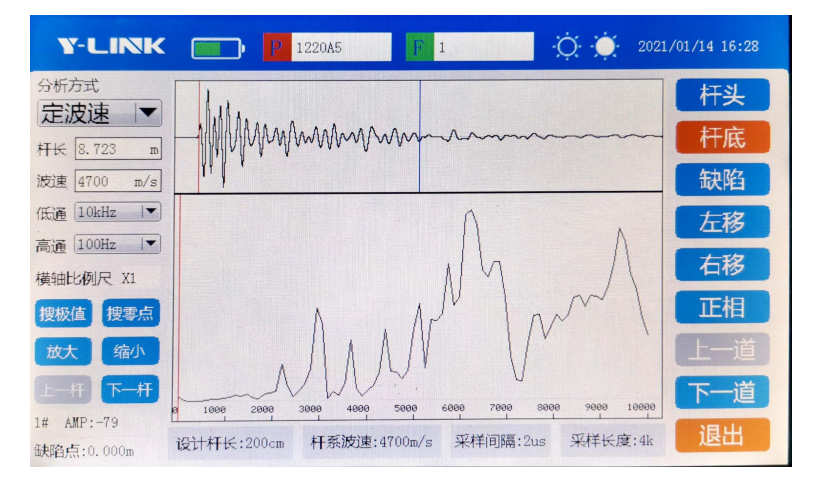

图 2-8 分析界面

## 文件管理

在主界面点击管理,进入管理界面,如图 2-9 所示。在此界面可以进行波形回放、 删除文件等操作。

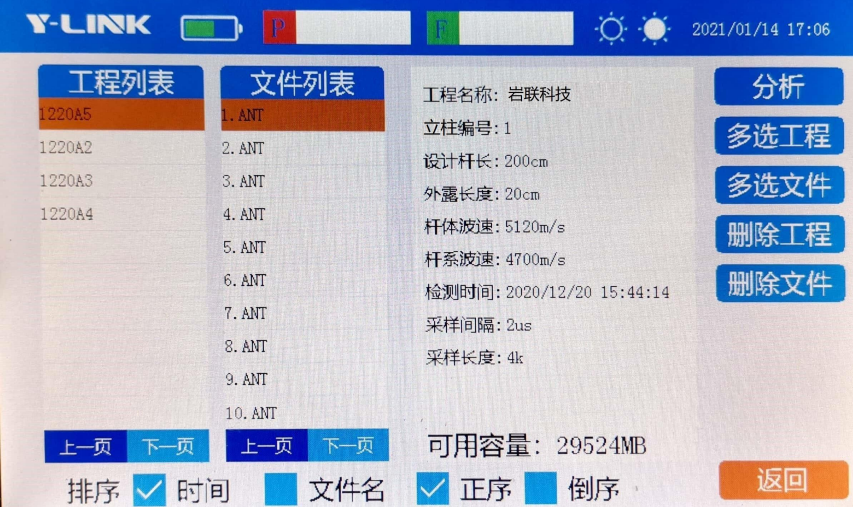

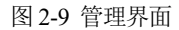

- 上一页/下一页:当数据比较多的时候,界面一页不能全部显示,需要点击上下 页来查看工程列表中所有的工程名称或文件列表中所有测点编号来进行选择。
- 排序:文件或数据排列方式,有时间正序、时间倒序、文件名正序和文件名倒序

四种方式。

- 多选工程/文件:可以同时多选几个工程或文件。
- 删除工程/文件:数据删除,不可恢复,需谨慎。
- 返回:回到主界面。

### 帮助

主界面点击帮助,进入帮助界面,如图 2-10 所示。

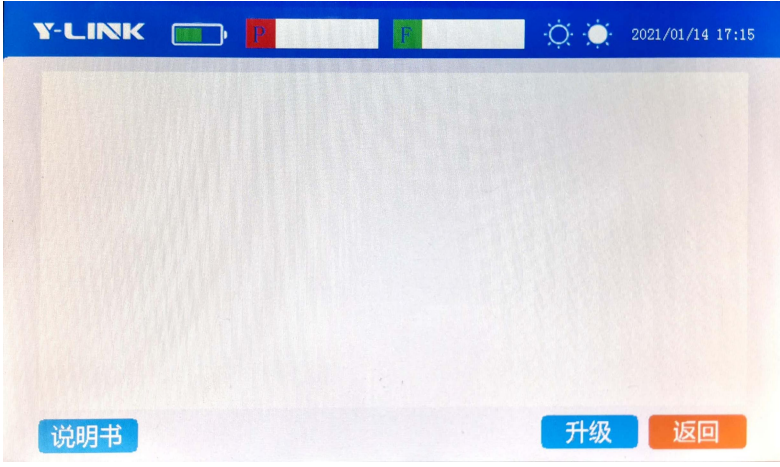

图 2-10 帮助界面

- 说明书:提供电子版说明书。
- 升级:对采集软件进行升级。
- 返回:返回主界面。

# <span id="page-14-0"></span>**数据分析软件**

# <span id="page-14-1"></span>分析软件安装

软件图标. W

该软件没有繁琐的安装步骤,无需安装任何驱动,直接双击此图标即可打开分析 软件进行操作。

# <span id="page-14-2"></span>软件界面介绍

分析软件界面如图 3-1 所示,主要分为操作功能以及快捷键显示、测点数据文件 显示、工程信息以及信号处理显示和波形显示等区域。

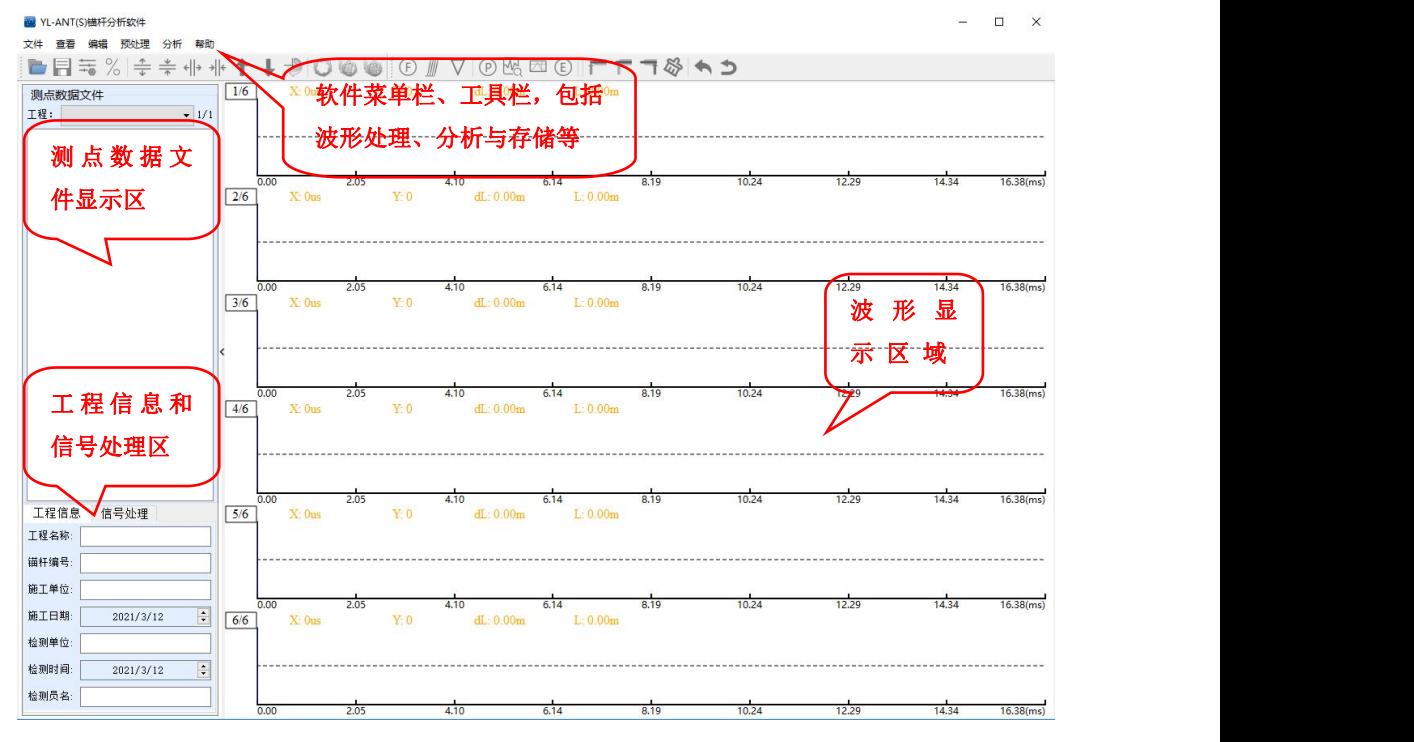

#### 图 3-1(a) 分析软件界面

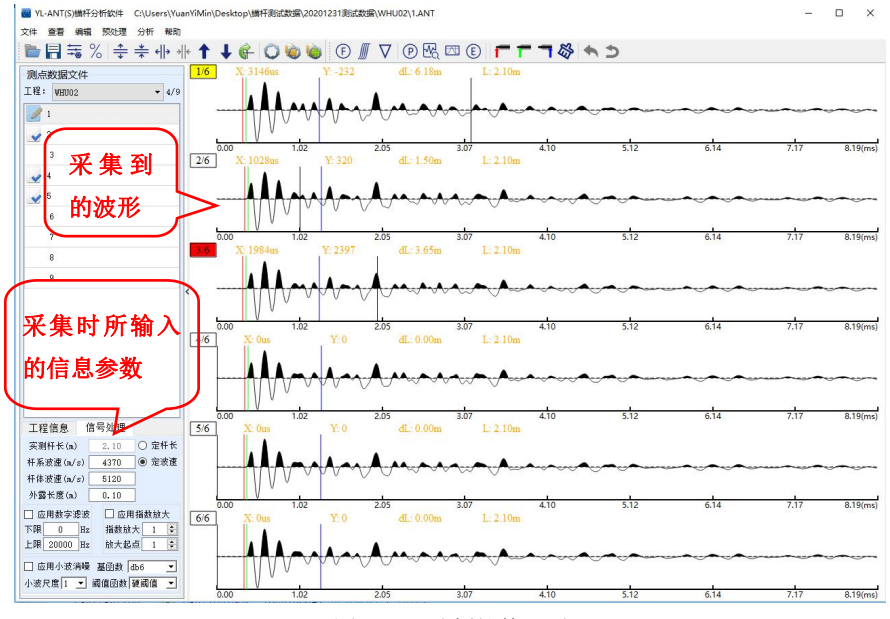

图 3-1(b) 分析软件界面

<span id="page-15-0"></span>**文件 しゅうしょう しょうしょう しょうしゃく かいしゃく かいしゃ** 

【文件】菜单项主要实现数据导入、保存、打印、报表输出等功能,如图 3-2 所 示。

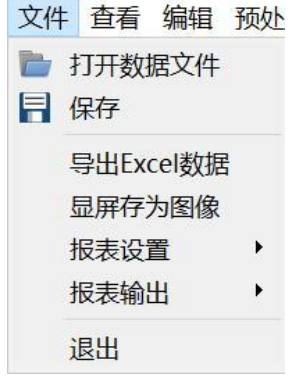

图 3-2 文件界面

 打开数据文件:点击【打开数据文件】如图 3-3 所示,找到数据存放的文件夹, 选择后缀为"ANT"的数据,打开即可,此时测点数据文件区域会显示此文件夹 下的所有数据文件名。如图 3-1(b)所示,在测点数据文件区域,若文件名前出现 图标 , 则表明该文件被选中进行分析处理;若文件名前出现图标 , 则表明该 文件已经分析处理并保存;若文件名前未出现任何图标,则表明该文件既未被选

中又未经分析处理。在波形显示区,若波形左上角标签块被黄色填充 3/6, 则表 明该波形被选中作为待分析波形: 若波形左上角标签块被红色填充 36, 则表明 该波形已经分析处理并保存,且用于报表导出: 若波形左上角标签块被白色填充 36, 则表明该波形既未被选中又未被保存。打开数据文件的快捷键为

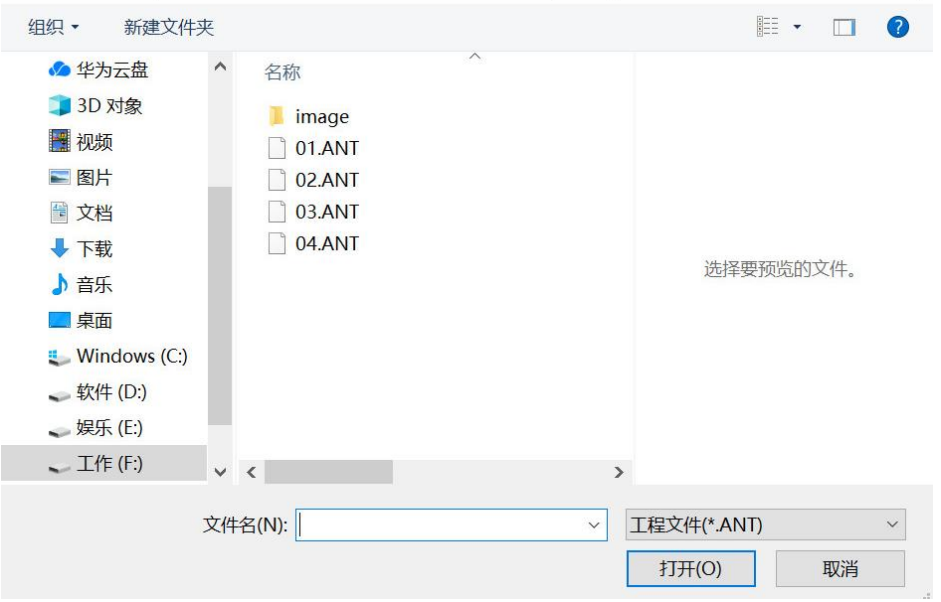

图 3-3 数据导入

- 保存:分析完波形后可点击【保存】,将波形分析参数保存至对应数据文件。此 时,波形显示区域中对应选中的波形在未被选中时左上角标签块会被红色填充 ■36】, 测点数据文件区域中对应选中的文件在未被选中时文件名前出现图标 ↓。 其快捷键为目。
- 显屏存为图像:可将波形显示区域中任意阶段的波形图截屏,存为图片,如图 3-4 所示。点击【显屏存为图像】, 提示图片截取成功, 在数据存放的文件夹里可以 找到该图片。

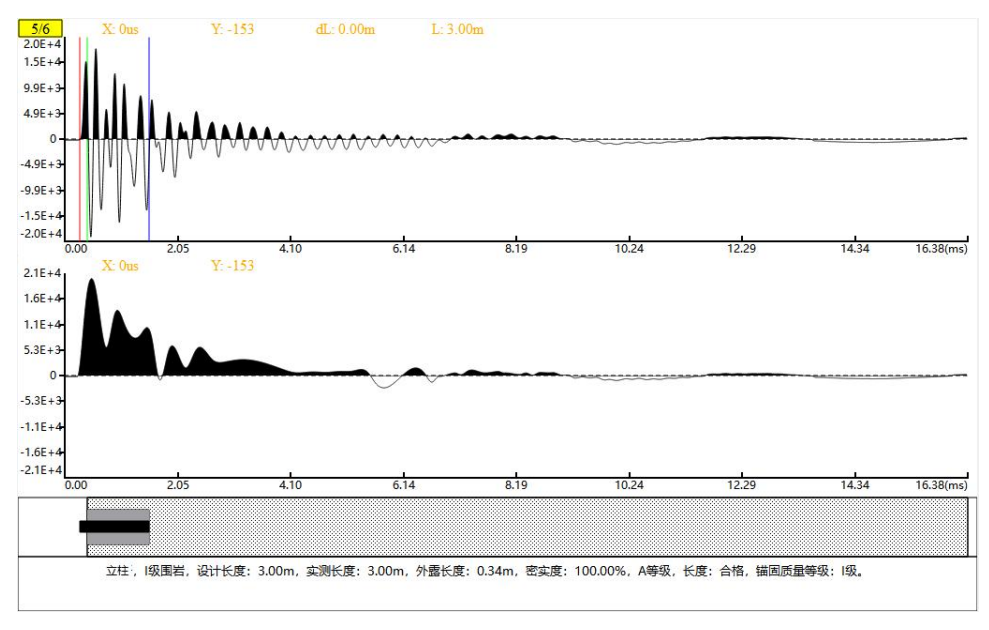

#### 图 3-4 显屏存为图像

 报表设置:点击【报表设置】,可对导出的 Word 报表(包含单杆报表、工程报表、 汇总报表)的页边距、页码、页眉、页脚、标题、表头等进行自定义设置,如图 3-5 所示。可通过鼠标选中表头字段拖拽至表头区,亦可通过鼠标双击表头区内 容(黄色区域)来删除表头区字段,从而达到修改和新建报表样式的目的。表头 区内选项为默认选项,一般不做修改。"日期精确到秒"主要用于对"注浆日期"、 "检测日期"、"施工日期"三个字段在报表中的信息显示设置;若其被选中,则 这三个字段对应信息精确到秒;否则,对应信息精确到日;默认不选中。

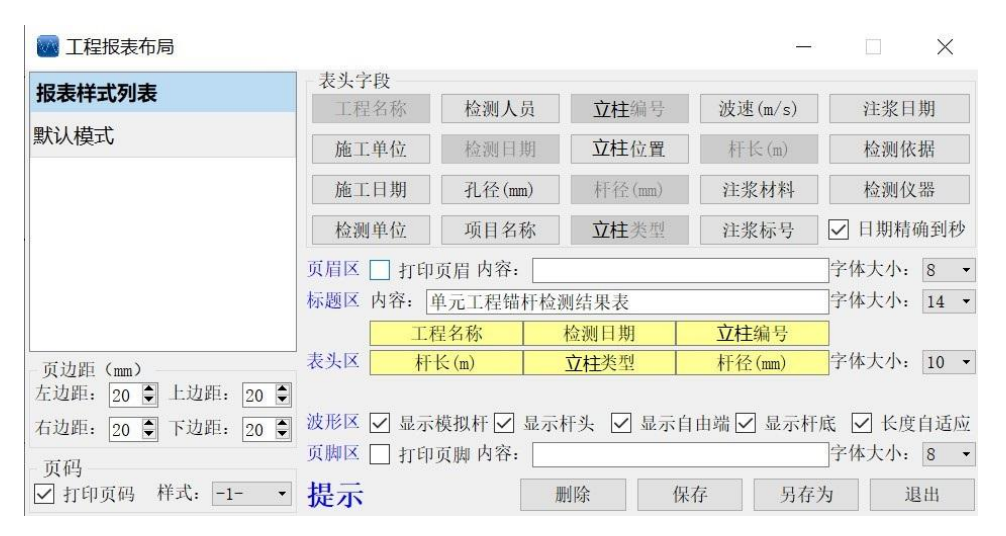

图 3-5 报表设置

- 导出: 分析软件支持导出 Excel 报表以及 Word 报表, 其中 Word 报表包含单根报 表、工程报表和汇总报表,Excel 报表显示当前选中文件中六条波形的数据(最 近一次保存状态下的数据)。
- 退出:点击【退出】,软件关闭。

## <span id="page-18-0"></span>查看

【查看】菜单项主要实现的功能有:坐标轴显示、波形填充方式、采样信息、结 果参数设置、密实度计算、工具栏,如图 3-6 所示。

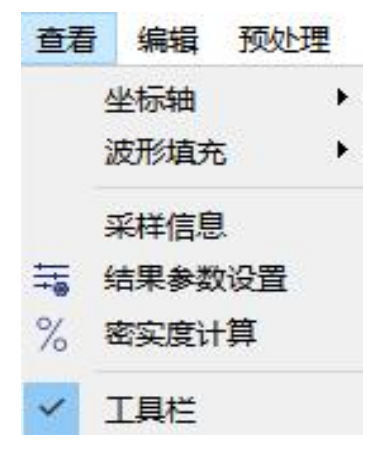

图 3-6 查看界面

- 坐标轴:有时间和长度两种方式显示,默认时间。
- 波形填充: 有不填充、正向填充、反向填充和双向填充四种显示方式, 对波形分 析不影响,可根据需要选择,默认正向填充。
- 采样信息: 显示数据采集时, 仪器设置的采集信息, 如图 3-7 所示。

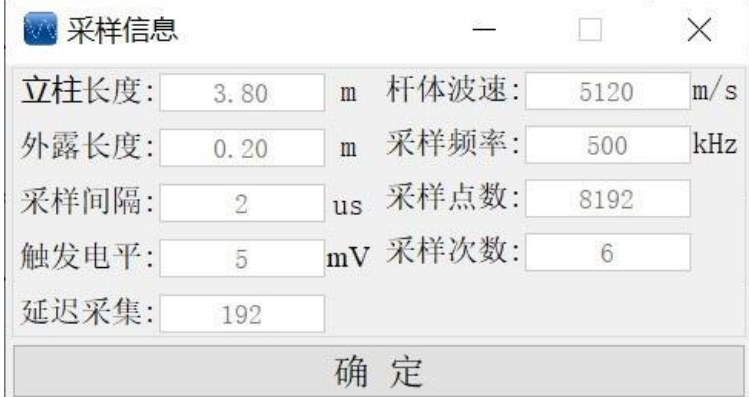

图 3-7 采样信息

### Y-LINK 岩联技术

- 结果参数设置:显示数据判读结果以及立柱密实评价标准,快捷键为转。在参数 设置中,可通过勾选参数前的复选框来设置【完整性描述】项显示内容,亦可通 过修改参数后编辑框或组合框内信息来修改【完整性描述】项显示信息,皆用于 最终报表导出。其中【实测长度】和【外露长度】参数的修改,会在不影响杆体、 杆系波速的前提下,修改对应波形的外露端和杆底位置信息。
- 密实度计算:密实度计算方法分为长度计算法和能量计算法。快捷键为%。
- 工具栏:快捷栏的显示和隐藏,默认显示快捷键,提高数据分析效率。

## <span id="page-19-0"></span>编辑 いっしん しゅうしゅう しゅうしょく

"编辑"菜单项主要实现的功能有:恢复当前波形、恢复所有波形、恢复当前文 件到原始、左右拉伸、左右压缩、上下拉伸、上下压缩,波形上移、波形下移、波形 反向,如图 3-8 显示。

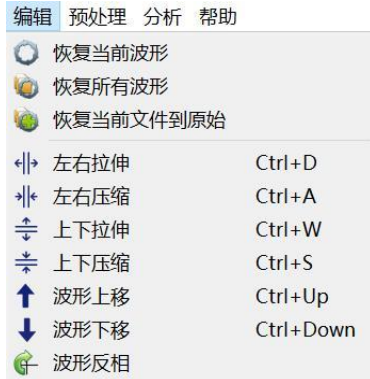

图 3-8 编辑界面

- 恢复当前波形:对当前选中波形进行拉伸、压缩等操作后,使用此功能,可将当 前波形恢复到原始状态(一次保存后的状态),快捷键为 $\bigcirc$ 。
- 恢复所有波形:对当前选中文件下所有波形进行拉伸、压缩等操作后,使用此功 能,可将所有波形恢复到原始状态(最近一次保存后的状态),快捷键为 .
- 恢复当前文件到原始:将文件里面的数据恢复到原始(所有分析参数格式化), 快捷键为心。
- 左右拉伸/压缩: 对所有波形进行横向拉伸压缩, 快捷键分别为 州· 对单个波 形,可通过鼠标滚轮进行左右拉伸/压缩。
- 上下拉伸/压缩: 对波形进行纵向拉伸压缩, 快捷键分别为<del>拿</del>\*。
- 波形上移/下移: 对波形进行上下移动, 快捷键分别为←↓。

### Y-LINK 岩联技术

波形反向:波形旋转180度显示,快捷键为

## <span id="page-20-0"></span>预处理

【预处理】菜单项主要实现的功能有:傅氏变换、积分、微分,如图 3-9 所示。

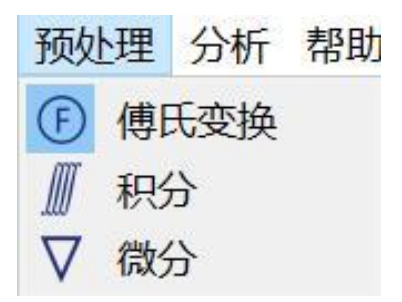

图 3-9 预处理界面

 傅氏变换:对需分析的波形进行快速傅立叶变换 FFT,产生频谱信息,并显 示在视图的第二块区域,傅氏变换后波形如图 3-10 所示。在频谱图上(视图 的第二块区域)分析该波形的特性,首先找到波形的主频,然后按住鼠标右 键并移动(保证主频被覆盖到),可自动获取拖动范围对应的频率区间并修 改信号处理区域中数字滤波上/下限参数,从而实现对立柱信号的滤波处理。 傅氏变换快捷键为①。

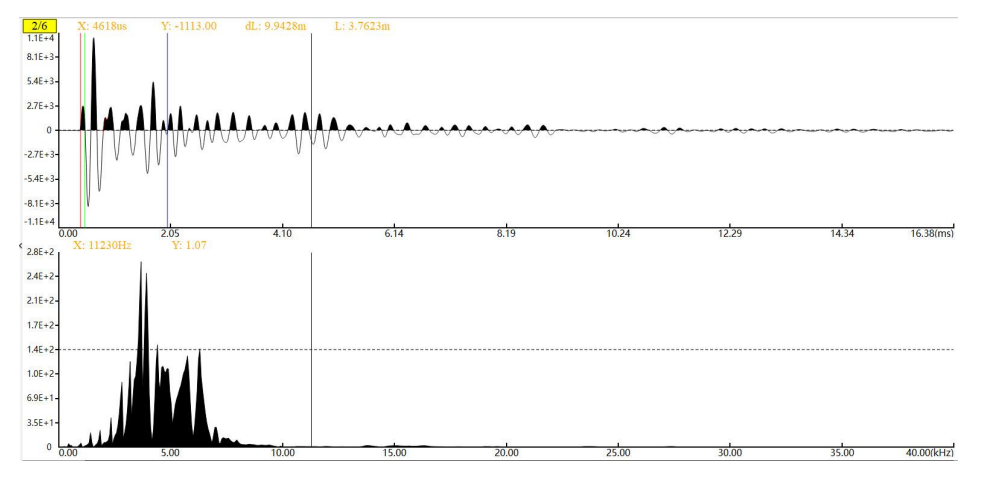

#### 图 3-10 傅氏变换

积分: 对需分析的波形进行积分操作, 并显示在分析视图的第二块区域, 变 化如图 3-11 所示,快捷键为*。若该功能被选中*,则对基于积分后的数据进 行后续分析,可取消选中。

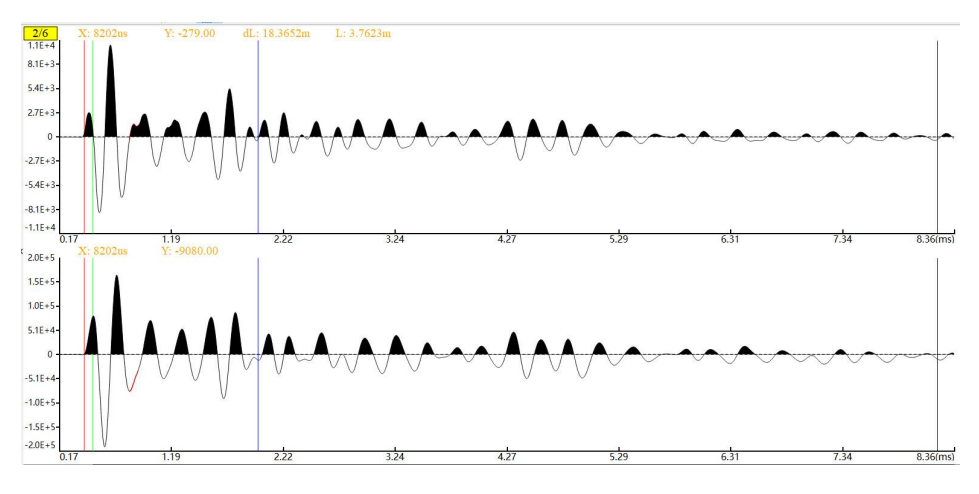

图 3-11 积分

微分:对需分析的波形进行微分操作,并显示在分析视图的第二块区域,变 化如图 3-12 所示,快捷键为 $\nabla$ 。若该功能被选中,则对基于微分后的数据进 行后续分析,可取消选中。

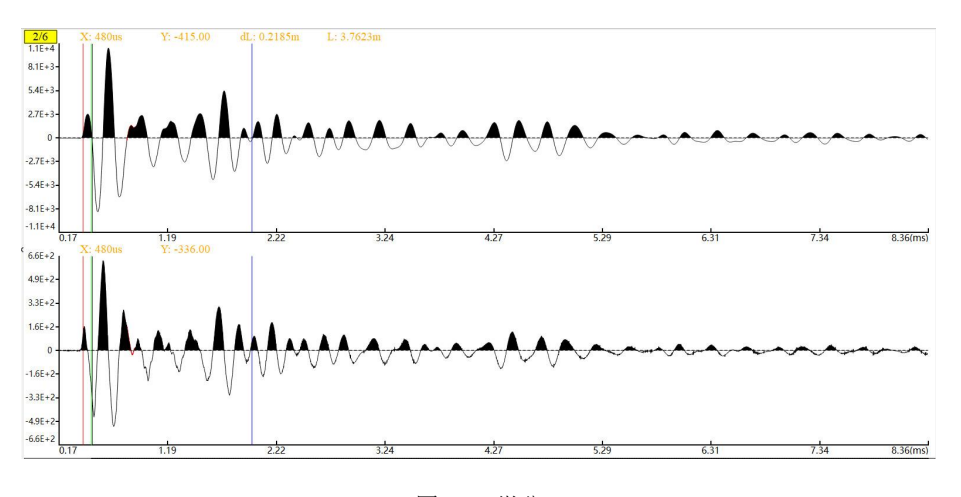

图 3-12 微分

## <span id="page-21-0"></span>**分析 しょうしょう しょうしょう かいしゃく かいしゃく かいしゃ**

【分析】菜单项主要实现的功能有:相位分析、异常提取、包络提取、EMD 分析、 移除缺陷、撤销单个缺陷、撤销所有缺陷,如图 3-13 所示。

Y-LINK 岩联技术

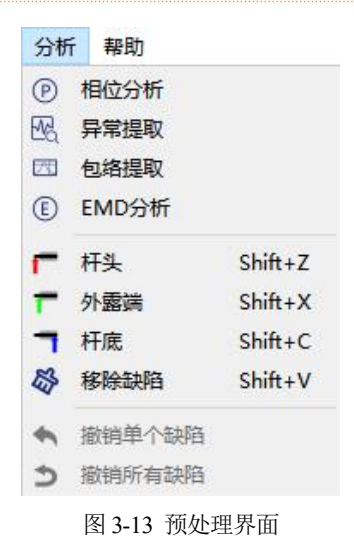

 相位分析:对需分析的波形进行相位分析,产生相位信息,并显示在分析视 图的第二块区域,变化如图 3-14 所示,点击相位分析图标在原波形下方会显 示波形的相位图,通过分析识别该图的畸变点或者突变点可判断分析出立柱 杆头、孔口、杆底和缺陷位置,如下方波形中被红色框圈起的位置明显发生 畸变,且两者相比其余相邻两波饱满程度差异大,故存在缺陷点。快捷键为  $\bullet$ 

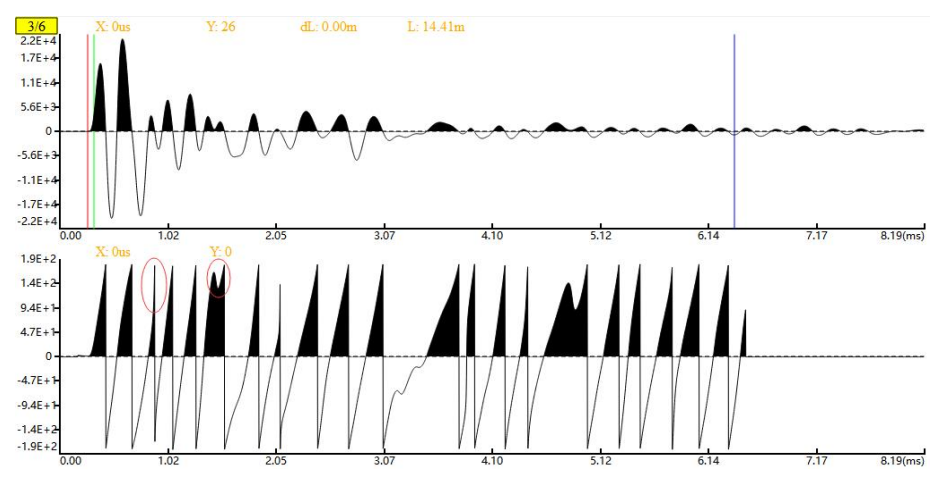

![](_page_22_Figure_5.jpeg)

 异常提取:对需分析的波形进行异常提取操作,并显示在分析视图的第二块 区域,变化如图 3-15 所示,点击异常提取之后观察下方的波形,从时域来分 析该波形的变化和直观的观察的它的突变点(图中红色框圈起位置)可以分 析判断缺陷大致位置,快捷键为

![](_page_23_Figure_2.jpeg)

 包络提取:对需分析的波形进行包络提取操作,并显示在分析视图的第二块 区域,变化如图 3-16 显示。包络所反应的是在立柱中波形传播的状态,在正 常情况下波形是会呈指数衰减状,如有幅值突然变大则多为反射点,可进一 步判定是否为杆头、孔口、杆底或缺陷点。快捷键为四。

![](_page_23_Figure_4.jpeg)

 EMD 分析:在点击 EMD 选项图标以后在原波形上会分别出现出现红色、绿 色和紫色的标注,这 3 个标注分别定位的是立柱的杆头、自由端与立柱段临 界点和杆底的位置,如图 3-17 所示。在操作过程中这些标注可以用作参考来 方便对整个杆体进行分析,关注 EMD 后波形的尖峰点(图中红色框圈起位 置), 该处可能对应缺陷位置。快捷键为 。

![](_page_24_Figure_2.jpeg)

 移除缺陷:在移除指定缺陷时,若移除缺陷对应图标被选中,则可使用鼠标 左键在待移除缺陷范围内进行单击;若移除缺陷对应图标未被选中,则可使 用鼠标左键在待移除缺陷范围内进行单击并停顿稍许,在弹出的菜单中选择 移除缺陷,如图 3-18 所示。若选中位置存在两个以上的缺陷,则需要根据立 柱立柱模型图重新选择待移除缺陷。快捷键为

![](_page_24_Figure_4.jpeg)

 撤销单个缺陷:按照缺陷标注顺序,每次撤销最近标注的单个缺陷如图 3-19, 快捷键为

![](_page_25_Figure_2.jpeg)

图 3-19 撤销单个缺陷

<span id="page-25-0"></span>撤销所有缺陷: 撤销分析波形上的所有缺陷, 快捷键为 ?。

## 其他功能

软件还有其他功能,可以协助我们进行数据分析,包括数字滤波、指数放大、小 波消噪等。

数字滤波:对当前选择的波形进行数字滤波,滤波后的数据显示在视图的第

二块区域,滤波前后波形如图 3-20 所示。  $\frac{2}{6}$  $31 \cdot 12.0002m$  $8.1E+3$  $5.4E+1$  $2.7E + 1$  $-2.7E+$  $-5.4E +$  $-8.1E+$  $-1.1E+$  $\frac{1}{102}$  $8.19$ (ms)  $-326.59$  $1.1E +$  $8.1E +$  $5.4E + 3$  $2.7E + 1$  $\overline{\phantom{a}}$  $-2.7E+$  $-5.4E +$  $-8.1E+$  $-1.1E +$ 614 717  $819$ (ms)

图 3-20 滤波后波形

● 高低通滤波功能在左侧面板上有快捷操作,如图 3-21 所示,根据频谱分析 输入高低通值后按下回车,执行滤波操作,操作范围为当前操作过程;若点 击选中"应用数字滤波",则其操作范围为整个分析过程。亦可在傅氏变换 后获取的频谱图中,通过鼠标右键拖动,自动获取并修改数字滤波的上限和 下限值, 实现信号滤波。

![](_page_26_Figure_3.jpeg)

#### 图 3-21 应用数字滤波

- 指数放大:波在立柱中传播的过程中是会不断衰减的,所以对于采集到的波 形的幅值也是随着时间的增长而减小的,而【指数放大】就是按时间变化对 波形幅值进行一定程度的增强。其中,放大起点参数用于设置波形增强区间 的起始点。输入【指数放大】和【放大起点】参数值后按下回车,执行增益 补偿操作,其操作范围为当前操作过程;若点击选中"应用指数放大"复选 框,则其操作范围为整个分析过程。
- 小波消噪:可以通过选择小波系数来减少或者剔除波形上出现的噪声,最大 限度的还原波形,使得波形看起来更加直观便于分析。选好相关参数值后, 执行小波消噪操作,其操作范围为当前操作过程;若点击选中"应用小波消 噪"复选框,则其操作范围为当前选中波形整个分析过程。
- 数字滤波、指数放大、小波消噪、积分和微分可以同时作用于当前选中信号, 且存在先后顺序。若在分析过程中任意取消选中某项功能对应的复选框,如 数字滤波,则余下的指数放大、小波消噪、积分和微分依然同时作用于当前 选中信号,且作用顺序不变。
- 声速标定:在当前选中波形杆头、外露端、杆底标注线位置不变的情况下, 若"定波速"前的单选框被选中,则可通过确定杆系波速来判定实测杆长; 若"定杆长"前的单选框被选中,则可通过确定实测杆长来判定杆系波速。 修改"杆体波速",可改变外露长度;修改"外露长度",可改变当前选中波 形外露端标注线位置。

![](_page_27_Figure_2.jpeg)

图 3-22 声速标定

## <span id="page-27-0"></span>立柱特殊位置标注

在对立柱特殊位置进行标注前,需对立柱信号进行预处理和分析,如此才可更加 准确地获取立柱杆头、外露端、杆底以及立柱缺陷的位置信息,并进行精准标注。

● 杆头/外露端/杆底下下气

在标注立柱杆头/外露端/杆底时,若杆头/外露端/杆底对应图标被选中,则可使 用鼠标左键在选好的位置上进行单击;若杆头/外露端/杆底对应图标都未被选中,则 可使用鼠标左键在选好的位置上进行单击并停顿稍许,在弹出的菜单中选择当前标注 位置对应立柱杆头/外露端/杆底,如图 3-19。操作完成后,会在选中位置出现一条红 色/绿色/蓝色的竖线,该位置即为标注的立柱杆头/外露端/杆底,如图 3-23 所示。此 三个端点相互之间存在着约束关系,即:标注的杆头必须在外露端左边;标注的外露 端必须在杆头和杆底之间;标注的杆底必须在外露端右边。这样在进行标注的时候可 以提高标注的精准性和减少误操作。

![](_page_27_Figure_8.jpeg)

图 3-23 杆头外露端杆底标注

缺陷的标注与缺陷种类

缺陷是指立柱内部结构不紧密地方,所以在该软件标注缺陷前必须标定好立柱的 顶端、孔口和底端方可标注缺陷,且根据工程实际情况标注的缺陷位置无法包含顶端 和孔口,减少误操作。

标注方法:按住鼠标右键然后再波形指定范围内拖动,会出现黄色的区域,该区 域表达的就是缺陷的所在位置,如下图 3-24 所示。

![](_page_28_Figure_4.jpeg)

图 3-24 缺陷标注

点击"设为缺陷"会自动弹出对话框来进行缺陷种类和缺陷严重程度的标定,如 下图 3-25 所示。

![](_page_28_Picture_106.jpeg)

图 3-25 缺陷定义

## 密实度计算方法设置

进入波形分析界面,可进行密实度计算方法的选择,根据长度/能量计算方法计 算立柱立柱密实度,并显示于实物模拟图区域下,如下图 3-26 所示。若选择根据长度 计算方法,则需要在信号波形中判定缺陷位置和大小并进行标注;若选择根据能量计 算方法,则需要利用鼠标右键在波形上进行拖动来设置入射/波动总能量范围,如图 3-25 所示。

![](_page_29_Picture_30.jpeg)

图 3-26 密实度计算

# <span id="page-30-0"></span>数据分析流程

数据分析流程如图 3-27 所示, 数据分析过程可见分析软件操作视频。

![](_page_30_Figure_4.jpeg)

图 3-27 数据分析流程

# <span id="page-31-0"></span>**仪器的防护与保养**

除了在前面主机参数内所说的使用条件与环境外,还需要注意以下几个方面,做 好防护与保养工作,确保仪器使用性能与的使用寿命。

- 主机接口: 立柱仪有四个接口, 信号 1、信号 2、充电、USB 传输。使用时应注意, 不能让接口进水,尽量防尘,避免短路。如果不小心接口进水后,应立即关机,夫 水,进行风干处理,最好放置一段时间,开机使用。
- 主机电源开关:此开关为按钮式开关,按到陷入时为开,按到弹出为关,需要注意 防水、防尘,避免进水短路。
- 主机触摸屏: 仪器液晶屏上安装有电容型触摸屏, 需要做好防护, 避免划刻、撞击 和挤压,请注意防热、防水和防尘。
- 加速度传感器和信号线:传感器属于精密设备,需做到防摔和防潮。传感器后的信 号线是通过接口进行连接,建议用电工胶布包裹进一步的加固和保护。信号线内芯 为细线,请勿对其碾压。检测完毕之后,请手握传感器将其取下,请勿拉扯信号线, 导致信号线内部断开或其他会影响之后正常使用的情况。
- 充电器和充电事宜: 充电时必须保证主机关机后在充电。不推荐设备接交流电充电 时工作。正确做法为先将充电接头对接上主机的充电接口,再将充电插头接上电源 进行充电并保证充电器插头与插孔接触紧固。充电时充电器上指示灯会显示为红 色,当仪器电池充电饱和之后,充电器上指示灯显示为绿色。如长期不使用设备, 请保证每个月至少完成一次充放电过程。如长时间没有给设备充电,充电时充电器 红灯不能正常亮起,请将充电器与设备多次连接,使瞬间高电压给设备电池加压充 电。充电时间最好不要超过 8 小时, 指示灯灭后即可停止充电。
- 数据传输线: 放置和使用的过程中主要注意勿让数据传输线和接口进水, 避免其他 物体对数据传输线的碾压和损害。
- 激震设备—手锤: 在进行立柱检测时, 注意不要锤到传感器从而造成不必要损失和 伤害。

附:在仪器出现异常或者故障时请不要随意拆装仪器,请在第一时间联系厂家!

![](_page_32_Picture_0.jpeg)

YL-ANT(B) 使用手册

# <span id="page-32-0"></span>联系我们

- CONTACT -

如果您对本仪器或说明书有任何疑问,请及时与我公司联系 我们将竭诚为您服务!

客服电话:021-69899545 销售电话:021-69899545 | 13917511776 24 小时技术支持电话:13517256013 电子邮箱: supports@y-link.cn

![](_page_32_Picture_6.jpeg)

一切从顾客感受出发 ● 珍惜每一次服务机会

![](_page_33_Picture_1.jpeg)